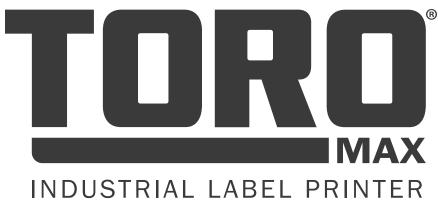

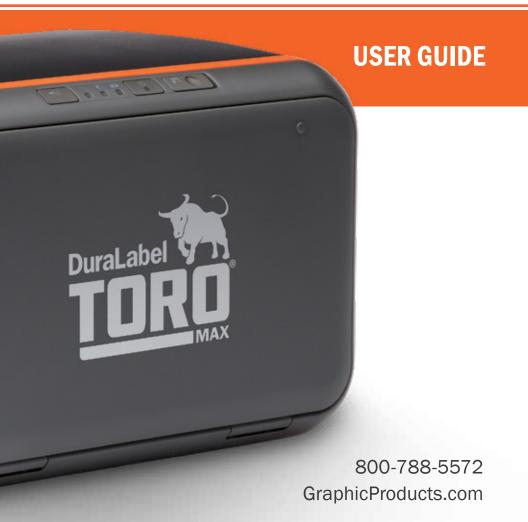

DuraLabel • 1

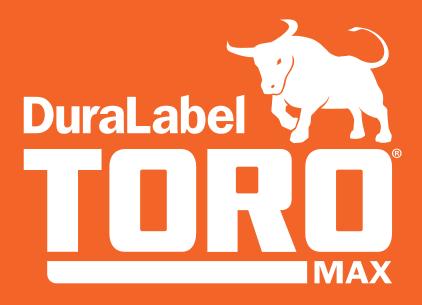

# **CONTENTS**

| 1.  | Introduction                            | 3  |
|-----|-----------------------------------------|----|
| 2.  | Safety Instructions                     | 4  |
| 3.  | Getting to Know Your Toro Max           | 5  |
|     | In the Box                              | 5  |
|     | Your Toro Max                           | 6  |
|     | Exterior View                           |    |
|     | Inside View                             |    |
|     | Control Panel                           |    |
|     | Input/Output (I/O) Panel                |    |
| 4.  | Loading Supplies                        |    |
| 5.  | Toro Max Home Screen                    |    |
|     | Label                                   |    |
|     | Learn                                   |    |
|     | Utilities                               |    |
|     | Tools                                   |    |
|     | Settings.                               | 11 |
| 6.  | Network Setup.                          | 12 |
| 7.  | Battery (Optional)                      | 13 |
|     | Battery Loading                         |    |
|     | Charging the Battery                    |    |
|     | Battery Maintenance                     |    |
|     | Older Batteries                         | 13 |
| 8.  | Using Toro Max from a PC                | 14 |
|     | Connecting the Printer                  | 14 |
|     | PC Driver Settings                      | 14 |
| 9.  | Cleaning Your Toro Max                  | 16 |
|     | Advanced Cutter Cleaning                |    |
| 10. | . Certifications                        | 18 |
| 11. | . Third-Party Software                  | 20 |
| 12  | . Warranties                            | 22 |
| 12. | 5-Year DuraLabel Printer Warranty       |    |
|     | Repairs                                 |    |
|     | Batteries                               |    |
|     | Warranty Details                        |    |
|     | 5-Year DuraLabel Premium Vinyl Warranty | 23 |
| 13. | . Specifications                        | 24 |

# **Copyright Information**

No part of this manual, including the products and software described in it, may be reproduced, transmitted, transcribed, stored in a retrieval system, or translated into any language in any form or by any means, except documentation kept by the purchaser for backup purposes, without the express written permission of Graphic Products, Inc.

Products and corporate names appearing in this manual may or may not be registered trademarks or copyrights of their respective companies, and are used only for identification or explanation and to the owners' benefit, without intent to infringe.

Specifications and information contained in this manual are furnished for informational use only, and are subject to change at any time without notice, and should not be construed as a commitment by Graphic Products. Graphic Products assumes no responsibility or liability for any errors or inaccuracies that may appear in this manual.

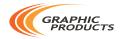

Home of **DuraLabel** • **1** 

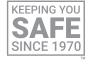

Graphic Products®, DuraLabel®, PathFinder®, Toro®, Toro Max®, Bronco®, Bronco Max®, Lobo® and Kodiak® are Registered Trademarks of Graphic Products, Inc. @ 2021 Graphic Products, Inc.

# INTRODUCTION

With your DuraLabel Toro Max, producing custom labels and signs is fast and easy. Its powerful software expands your creative capabilities and simplifies safety compliance. This versatile, go-anywhere printer comes with a built-in keyboard and touchscreen for your convenience.

Because your Toro Max is a standalone system, you can take it to a remote site, or place it on a cart and use it anywhere in your facility. An optional battery even provides hours of working time where no outside power is available.

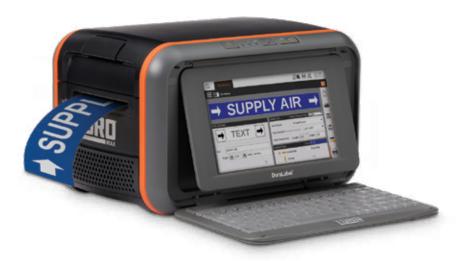

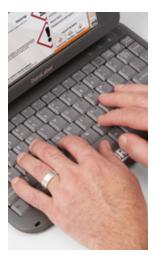

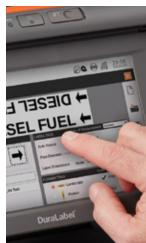

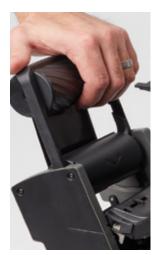

# SAFETY INSTRUCTIONS

Please review the following safety instructions before using the printer:

- Keep Toro Max away from extreme humidity (>85%) and prolonged exposure to direct sunlight.
- Use only with power supply model WDS5150240 (included with the system).
- To completely disconnect power from your Toro Max, remove the battery and unplug the power supply from its wall socket.
- Do not pour liquids onto the printer or its parts. For ordinary cleaning, follow the instructions included in this guide.
- Only qualified service personnel should attempt to repair the printer.
- Toro Max supply may build a small static charge during loading or use. Do not operate Toro Max near flammable materials.
- Do not attempt to use a Toro (original) battery in your Toro Max; a battery specifically made for the Toro Max is available as an optional accessory. Please contact your DuraLabel representative for more information.

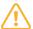

**NOTE:** Changes or modifications not expressly approved by the party responsible for compliance could void the user's authority to operate the equipment.

In addition, to prevent damage to Toro Max and to avoid nullifying the Toro Max warranty, please follow these rules:

- Only use official Toro Max supplies from Graphic Products in your Toro Max printer.
- · Read all instructions in this User Guide completely.

If something seems to be wrong with Toro Max, refer to the Cleaning Instructions section of this guide. If the problem is not resolved by following the recommended steps, please contact Graphic Products by calling 800-788-5572 or visiting *GraphicProducts.com*.

# **GETTING TO KNOW YOUR TORO MAX**

Toro Max is a thermal transfer printer, meaning that it uses heat to transfer a solid resin, or "ink", from a printing ribbon onto a label stock. Toro Max uses a ribbon cartridge system to make loading supplies fast and easy, and the system will recognize which supplies are loaded to simplify your printing tasks.

Toro Max is also a complete, standalone printing system, with its own built-in software and controls. Additional software cannot be installed on your Toro Max; only manufacturer-supplied updates can be installed. If you would like to use other software for label design, you can use Toro Max as a desktop label printer by connecting it to your computer directly with a USB cable, or by connecting it to your local network.

### In the Box

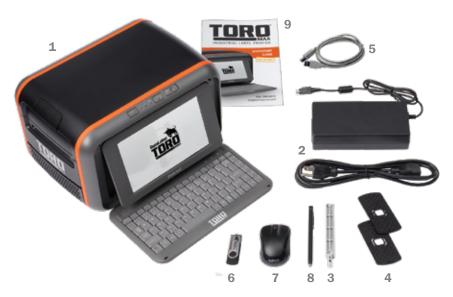

In Toro Max's box, you will find the following materials:

- 1. Toro Max Printer
- 2. Power Cord and AC Adapter ("brick")
- 3. Notched Supply Spindle

- 4. Fixing Tabs
- 5. USB Cable
- 6. USB Flash Drive with PC Software
- 7. Wireless Optical Mouse
- 8. Stylus
- 9. Toro Max Quick Start Guide

### **Your Toro Max**

### Control Panel

These buttons and indicator lights are important for basic system use.

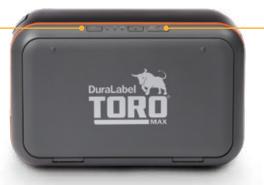

# Keyboard Release Slider

Slide this to the right to release the keyboard from its storage configuration, and reveal the touchscreen.

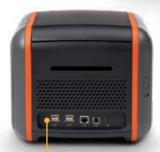

# Cover Release Latch

Lift to release the printer's lid.

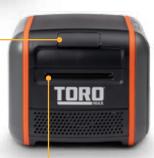

# Input/Output (I/O) Panel

Plug in power and other cables here, along with any USB devices.

### Touchscreen

9" (diagonal) capacitive multi-touch display, like a tablet or smartphone. You can use a fingertip or the Toro Max stylus to operate the printer.

### **Cutter Opening**

Printed labels will feed out from this slot. The cutter blade is sharp; do not insert any objects here.

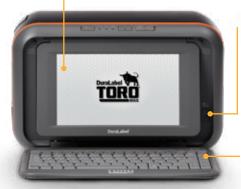

### Touchscreen Release Button

With the keyboard folded down, press this button to pop the touchscreen away from Toro Max's frame. Then, adjust the touchscreen position by gently pulling or pushing the lower edge of the screen's housing.

### Keyboard

When not in use, the keyboard can be folded back up to protect the touchscreen.

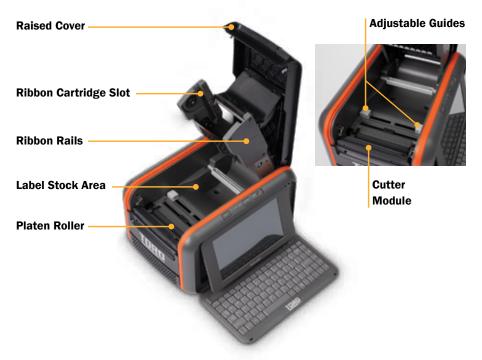

### **Control Panel**

Toro Max's control panel is centered at the top of the printer.

### **Printer Status Light**

This light glows green for normal operation, and changes to red if there is an error.

# **Supply Status Light**

This light glows red if loaded supplies are running low.

### **Power Button**

Press this button to turn your Toro Max on or off. The indicator light will glow green while the system is powered on.

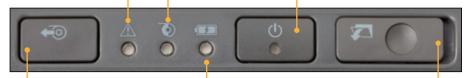

# **Supply Feed Button**

Hold this button to feed blank label stock through the printer.

### **Battery Status Light**

This light glows red if the battery has 10% or less of its charge remaining. (The Toro Max battery is an optional accessory, and is not required when using the included AC adapter and a wall outlet.)

### **Keyboard Release Slider**

The Toro Max keyboard folds up for storage, covering the touchscreen. To use the system's standalone capabilities. move this release slider to the right, and pull the keyboard down.

# Input/Output (I/O) Panel

This area includes all of Toro Max's plugs for connecting power and data cables.

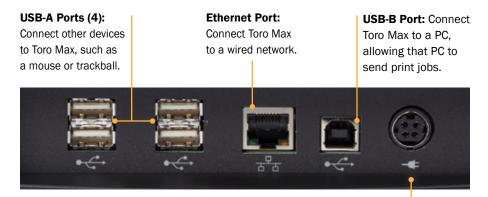

**Power Socket:** Connect the power supply here, using the included AC Adapter (model WDS5150240). This six-pin connector uses a slider to latch into place, preventing accidental disconnects.

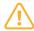

**Important:** To unplug the connector, grasp the power plug release slider and pull it away from the printer.

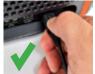

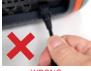

# Wireless Mouse and Other Pointing Devices

In addition to the touchscreen, Toro Max comes with a wireless optical mouse. The mouse uses a small USB receiver (stowed in the battery compartment of the mouse), which plugs into one of the USB-A ports on the Input/Output (I/O) Panel of vour Toro Max.

The mouse uses a single AA battery and includes its own power switch. If Toro Max does not respond when you use the mouse, make sure that:

- the USB receiver is still firmly connected to your Toro Max,
- the mouse power switch is set to ON, and
- the mouse's single AA battery is still fresh.

Toro Max also supports most USB-compatible pointing devices, such as ordinary computer mice and trackballs. To install a new pointing device, simply plug it into an available USB-A port on your Toro Max. If it is supported, the system will automatically recognize the new device, and you can begin using it immediately.

# LOADING SUPPLIES

To load your Toro Max with printing ribbon ("ink") and label stock, you will need to fully raise the hinged cover.

- 1. Lift the cover release latch and raise the cover of the printer; the ribbon rails will raise automatically. Make sure the cover and rails are fully raised before continuing.
- 2. Slide the ribbon cartridge into the slot in the rails. The cartridge will only fit the correct way, and a magnet will hold it in place. (To remove a ribbon cartridge, simply pull it out.)
- **3.** Place the roll of label stock onto the supply spindle: for narrower supplies, hold the label stock roughly centered on the spindle by sliding a fixing tab onto the spindle from each side. Rest the supply in the supply well, with the spindle fitting into its slots. Fresh label stock should feed toward the cutter module, with the printable surface facing upward.
- 4. Slide the movable gray guides apart, and feed the end of the label stock forward to reach over the platen roller. (You can flip the cutter module down for more room; simply pull the top edge away from the body of the printer.)
- **5.** Slide the movable gray guides together so they hold the label stock neatly centered in the printer, without bending or wrinkling the label stock.
- 6. If you lowered the cutter module, lift it back into its ready position; it will snap into place. Finally, lower the cover until it latches closed; the ribbon rails will lower into place automatically.

Your Toro Max will recognize the supplies you have loaded and automatically adjust its print settings for the best quality. Now you're ready to design and print custom labels!

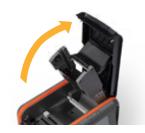

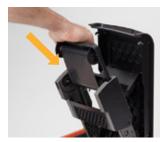

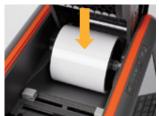

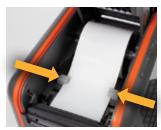

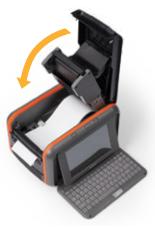

# **TORO MAX HOME SCREEN**

The Toro Max home screen appears when you turn the system on, and you can return to it by clicking the Home button. The main menu on the right of the screen lists the general options that are available: Label, Learn, Utilities, Tools, and Settings.

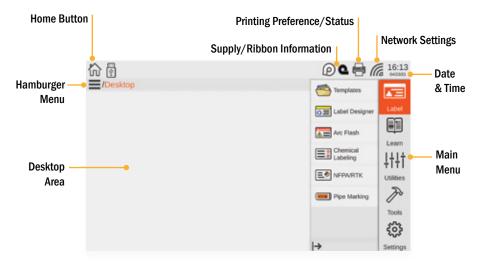

### Label

This menu includes options for creating and printing labels. For more information on how to use the label design software on your Toro Max, see the LabelForge PRO User Guide. The same software is also available for installation on a PC.

- **Templates:** Browse the collection of label templates on your Toro Max.
- Label Designer: Create new labels from scratch, or modify existing label designs.
- Arc Flash: Create specialized electrical safety labels to meet NFPA 70E requirements.
- Chemical Labeling: Create GHS-style chemical container labels, using an editable database of chemical details. Labels can follow HazCom 2012 (United States) or GHS (United Nations) formats.
- NFPA/RTK: Create supplemental chemical labels with the NFPA 704 hazard rating system, using an editable database of chemical details.
- Pipe Marking: Quickly create pipe labels to match the common ANSI/ASME A13.1 standard, or the more specialized IIAR Bulletin No. 114 standard (for ammoniabased refrigeration systems).

### Learn

This menu includes ways for you to learn about your Toro Max printer.

• Manuals: Digital versions of the documentation (including this User Guide).

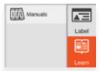

### Utilities

This menu is for maintaining and updating your Toro Max system.

- Database Manager: Create, copy, import, or export databases for use with the labeling modules.
- **Updater:** View the current software version of your Toro Max, and easily check for an available update (if your Toro Max is connected to the Internet). Updates can also be installed from a USB storage device.

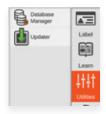

### Tools

This menu offers direct access to specific applications on your Toro Max.

- Calculator: Easily perform basic numeric operations.
- Character Map: Browse and copy special characters for use in your labels and signs.
- Graphic Viewer: View image files (such as .JPG or .SVG) on your Toro Max.
- PDF Viewer: Read documents in the standard .pdf format.
- Spreadsheet Viewer: View and make basic edits to basic spreadsheet files.
- Text Editor: Read or write plain text files in the .txt format.

# Calculator **63**

# **Settings**

This menu is for your Toro Max's system settings.

- Supply Status: See which supplies are currently loaded, and how much of each is remaining. You can also access this utility by clicking on the small supply icons in the main toolbar, at the top of the screen.
- Preferences: Adjust the controls for how your Toro Max will handle print jobs.
- Date and Time: Adjust Toro Max's internal clock and calendar. You can also access these settings by clicking on the time or date displayed in the main toolbar, at the top of the screen.

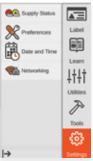

# **NETWORK SETUP**

Toro Max can be connected to a local network, either wired (Ethernet) or wireless. This will allow the printer to communicate over the network, and to receive print jobs from PCs on the network through the PC version of LabelForge PRO. See that program's User Guide for additional information.

Toro Max's network settings can be easily managed with the on-screen controls. To set up a network connection:

- **1.** Open the network controls by clicking on the wireless signal icon in the toolbar, or navigate to the Settings menu from the main screen and choose Networking.
- 2. To use a wired (Ethernet) connection. simply connect your Toro Max to the network with an Ethernet cable, and make sure the Ethernet option is switched on (showing orange).
- 3. To use a wireless connection, make sure the Wireless option is switched on (showing orange). A list of available wireless networks will appear. (If your Toro Max is already connected to a wireless network, there

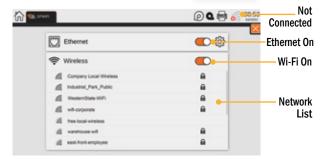

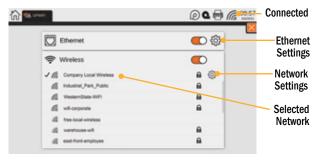

will be a checkmark next to the entry for that network.)

**4.** Select your preferred wireless network. If the network is protected by a password, you will be prompted to enter it; then, click "Connect."

To remove saved details about a network, click the gear icon for that network's entry in the list, and choose "Forget Network."

# **BATTERY (OPTIONAL)**

Toro Max's battery is an optional accessory. The Lithium-Ion (Li-ion) battery lets you design and print labels on the go, even without an AC power supply. Typically, a fully-charged battery will allow for up to 3 hours of use in the field.

# **Battery Loading**

The battery mounts into the back of the Toro Max. Remove the battery cover door by pushing the slider downward and pulling the door away. Position the battery so the cut-outs are aligned and the contacts are in position with the contact interface. Push the battery in until it locks into place, and return the battery cover door to its position.

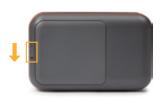

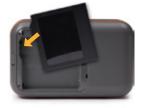

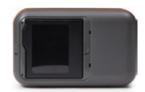

# Charging the Battery

The Toro Max battery charges automatically while it is loaded into the printer and the system is plugged in with its AC Adapter. Charging will continue whether the system is powered on or off, and will stop automatically when the battery is fully charged. No separate charger is needed, and the battery does not need to be removed from the system. The battery can usually be fully recharged in about three hours.

# **Battery Maintenance**

Because Lithium batteries self-discharge over time, it is recommended that you fully recharge the battery at least once every three months. When the battery is not in use, keep it in a cool, dry place, away from heat or direct sunlight. Do not disassemble your Toro battery. Do not let the metal battery pins come into contact with another metal surface. If you notice any unusual odor, leakage, or swelling in the Toro battery, discontinue use and contact your DuraLabel representative.

### **Older Batteries**

If you have a battery for the original DuraLabel Toro system, do not use it in the Toro Max, as the older battery was designed to use a separate charging system. Contact your DuraLabel representative for more information.

# **USING TORO MAX FROM A PC**

In addition to its standalone capabilities, Toro Max can receive print jobs from a PC. Your printer comes with a PC version of the LabelForge PRO label design software, as well as a Windows printer driver.

# **Connecting the Printer**

When connecting your Toro Max to a PC for the first time, follow these steps:

- Make sure Toro Max has power, either from a battery or from its corded power supply, and power it on by pressing the power button.
- 2. Next, connect a USB cable from the Toro Max's USB-B port to a USB-A port on your PC.
- 3. Run the Toro Max driver installation program, included on the USB flash drive that came with your printer. You will need IT administrator privileges to continue, and you will need to restart your computer to complete installation.
- 4. Run the LabelForge PRO installation program, also included on the USB flash drive. You may need IT administrator privileges to continue.

If you need help, please contact your DuraLabel representative for support.

# **PC Driver Settings**

After initial setup, your Toro Max will appear in the list of available printers on your computer. Be sure to select the appropriate printer when you want to print labels or other documents. You can choose some of the settings for your Toro Max through Printing Preferences.

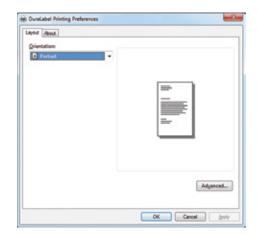

When accessing the Printing Preferences from a PC, the orientation setting (landscape/ portrait) will be the only option immediately available. Additional options for unusual needs, or for troubleshooting, can be reached by clicking the "Advanced..." button:

- Cutter: cut after each label printed, after a complete job, or not at all
- **Speed:** choose the printing speed (by default, 2 inches per second)
- 180 Degrees Rotation: choose whether your Toro Max rotates all print jobs by 180 degrees for troubleshooting.
- . Negative: invert the colors of the design, from "printed" (ribbon color) to "not-printed" (label stock color) and vice versa.
- Mirror: flip the design backward, as if viewed in a mirror.

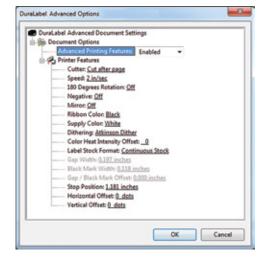

- Ribbon Color and Supply Color: manually select different material colors for software previews; the actual printed results will not be changed.
- Dithering: choose how Toro Max uses patterns of dots to approximate shades of
- Heat Intensity Offsets: for troubleshooting, adjust the heat used in the printing process.
- Label Stock Format (and following options): manually select the type of label stock: continuous stock, stock with gaps (die-cut supply), or stock with marks (black-mark supply).

The remaining options may be useful for troubleshooting, but should ordinarily be left at their default values.

# **CLEANING YOUR TORO MAX**

Periodic cleaning of the print head, cutter blade, and platen roller will extend the life of the printer and help maintain optimal printing quality.

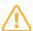

IMPORTANT! Always turn the power off and disconnect Toro Max from all power sources before cleaning or performing maintenance. After cleaning, wait at least 5 seconds before turning the power on again.

### TO CLEAN YOUR TORO MAX:

- 1. Turn the printer off, and disconnect it from all power sources (AC power and battery, if installed).
- 2. Press the cover release latch, and raise the cover of the printer. The cover mechanism will hold the printer open.
- 3. Remove the ribbon cartridge and label stock (if loaded), and place them on a clean, flat surface.
- 4. Open an individually-packaged cleaning swab, or lightly moisten a clean, soft cloth with isopropyl alcohol (isopropanol).
- 5. Gently rub the swab or cloth back and forth across the front and underside of the print head to remove any built-up adhesive or residue.
- 6. Run the swab or cloth between and around the gray adjustable label guides in the floor of the printer, to clear any dust or adhesive build-up.
- 7. Lift the two black latches on either side of the black rubber roller ("platen roller"), and lift it out. (You can use the notched end of the supply spindle to help release the latches.) Use the swab

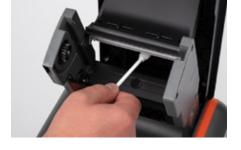

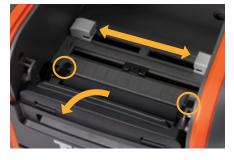

or cloth to gently wipe away any material that has stuck to the roller surface. Then, press the platen back into place, until the latch on each side has locked it down again.

8. Finally, use the swab or cloth to clean both sides of the cutter blade, by gently inserting the swab into the slot of the cutter module and sliding it from side to side. Repeat this process for the front and the back of the blade: the cutter module can be flipped forward to make the back easier to reach.

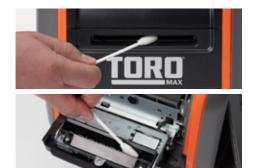

# **Advanced Cutter Cleaning**

If the cutter blade still carries adhesive build-up, you can temporarily separate the metal cutter assembly from its plastic faceplate for a more in-depth cleaning.

Be careful when performing this advanced cleaning, as the cutter blades are sharp and could cause minor injury.

- 1. With the cutter module flipped forward, remove the three Phillips-head screws: one at the top of the slot. and one on each side of the module.
- 2. Carefully remove the plastic faceplate from the metal cutter assembly.
- **3.** Use a cleaning swab or soft cloth with isopropyl alcohol to remove built-up adhesive or residue from both sides of the blade.

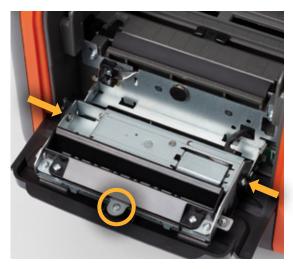

4. Reconnect the metal cutter assembly and its plastic faceplate with the three screws.

# **CERTIFICATIONS**

### **FCC**

This equipment has been tested and found to comply with the limits for a CLASS A digital device, pursuant to Part 15 of the FCC Rules. Operation is subject to the following two conditions:

- (1) This device may not cause harmful interference, and
- (2) this device must accept any interference received, including interference that may cause undesired operation.

These limits are designed to provide reasonable protection against harmful interference when the equipment is operated in a commercial environment. This equipment generates, uses, and can radiate radio frequency energy, and if not installed and used in accordance with instructions may cause harmful interference to radio communications.

Pursuant to Part 15.21 of the FCC Rules, any changes or modifications to this equipment not expressly approved by Graphic Products Company may cause harmful interference and void your authority to operate this equipment.

To satisfy RF exposure requirements, keep all persons at least 20 cm away from the device during operation. (FCC KDB 784748, Section A.8.)

### CE

Graphic Products Inc. hereby declares that this device is compliant with Radio Equipment Directive (RED) 2014/53/EU.

A copy of the CE Declaration of Conformity, including device frequency bands and maximum radio frequency power, is available upon request. To obtain a copy please call or email; (800) 788-5572 or info@graphicproducts.com.

### RoHS

This product complies with EU Directive 2011/65/EU of 8 June 2011 as amended by EU Directive 2015/863 if 31 March 2015 and including amendments to the exemptions in Annex II.

## ICES-003 Class A Notice

This Class A digital apparatus complies with Canadian ICES-003. This device complies with ISED Canada license-exempt RSS standard(s). Operation is subject to the following two conditions:

- (1) this device may not cause interference, and
- (2) this device must accept any interference, including interference that may cause undesired operation of the device.

Cet appareil numérique de la classe A est conforme à la norme NMB-003 du Canada. Le présent appareil est conforme aux CNR d'ISDE Canada applicables aux appareils radio exempts de licence. L'exploitation est autorisée aux deux conditions suivantes:

- (1) l'appareil ne doit pas produire de brouillage, et
- (2) l'appareil doit accepter tout brouillage radioélectrique subi, même si le brouillage est susceptible d'en compromettre le fonctionnement.

### WEEE

The symbol (right) means that your product and/or its battery shall be disposed of separately from household waste, according to the WEEE Directive (2012/19/ EU) and national legislation. When this product reaches it end of life, take it to a collection point designated by local authorities. Separating and recycling the product and/or the battery at time of disposal, will help to conserve natural resources and ensure that the equipment is recycled in a manner that protects human health and the environment.

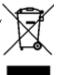

### \*IFETEL

La operación de este equipo está sujeta a las siguientes dos condiciones: (1) es posible que este equipo o dispositivo no cause interferencia perjudicial y (2) este equipo o dispositivo debe aceptar cualquier interferencia, incluyendo la que pueda causar su operación no deseada.

\*This item may or may not be certified for these compliance marks. Graphic Products' equipment is certified on a case-by-case basis. For more information, please contact your account manager or email info@graphicproducts.com.

# THIRD-PARTY SOFTWARE

This is a comprehensive list of third-party software and libraries used by Toro Max, organized by their license type. The licenses can be found in the Licenses file in Toro Max's Manuals folder. While the provided software can be updated through the builtin Update utility or through software provided by Graphic Products, no additional user software can be installed on Toro Max.

# **GNU General Public License version 2 (GPL-2)**

- obexftp: https://sourceforge.net/projects/openobex/files/obexftp
- openobex: https://sourceforge.net/projects/openobex/files/openobex
- obexpushd: https://launchpad.net/ubuntu/+source/obexpushd
- obexd: https://www.kernel.org/pub/linux/bluetooth
- rtl8188eu: https://github.com/lwfinger/rtl8188eu
- · mtd-utils: http://git.infradead.org/mtd-utils.git
- mysql odbc: https://dev.mysql.com/downloads/connector/odbc
- psqlodbc: https://ftp.postgresql.org/pub/odbc/versions/src
- · poppler: http://poppler.freedesktop.org
- cups-filters: http://openprinting.org/download/cups-filters
- potrace: http://potrace.sourceforge.net/#license
- u-boot: https://github.com/u-boot/u-boot

# **GNU General Public License version 3 (GPL-3)**

- zint: http://sourceforge.net/projects/zint
- samba: https://www.samba.org/samba/download
- https://github.com/KDE/libqapt/blob/master/COPYING

# **GNU Lesser General Public License version 2.1 (LGPL-2.1)**

- unixODBC: http://www.unixodbc.org
- qt-gstreamer: https://gstreamer.freedesktop.org/src/
- libqxt: https://github.com/mnutt/libqxt
- CuteLogger: https://github.com/dept2/CuteLogger
- qjson: https://github.com/flavio/qjson/blob/master/COPYING.lib

# **GNU Library General Public License version 2 (LGPL-2)**

freetds: https://github.com/FreeTDS/freetds

# GNU free documentation License version 1.3 (fdL-1.3)

· Qt Spreadsheet Example: http://doc.qt.io/qt-5/qtwidgets-itemviews-spreadsheetexample.html

### **BSD 3.0**

wpa\_supplicant: https://w1.fi/cgit/hostap/plain/wpa\_supplicant/README

### MIT License

- · QtXlsx: http://qtxlsx.debao.me
- ijs: http://www.openprinting.org/download/ijs/download
- lcms: https://sourceforge.net/projects/lcms/files/lcms
- seedrandom.js: https://github.com/davidbau/seedrandom

### Custom Licenses

- libsqllite3odbc: http://www.ch-werner.de/sqliteodbc
- openjpeg: https://github.com/uclouvain/openjpeg
- zlib(GPCompression): https://github.com/madler/zlib

# WARRANTIES

# 5-Year DuraLabel Printer Warranty

Graphic Products' DuraLabel printers are warrantied to be free from defects in materials and workmanship for a period of five (5) years from the date of purchase. Within this period, Graphic Products, Inc. will, at its sole option, repair or replace any components which fail in normal use. Such repairs or replacement will be made at no charge to the purchaser for parts or labor, provided that the purchaser shall be responsible for any transportation cost. This warranty does not cover loss, damages from accident, or equipment or parts which have been misused, altered, neglected, carelessly handled, used for purpose other than those for which the printer was manufactured, or damages resulting from unauthorized service.

# Repairs

Repairs are warrantied for 90 days. If the original warranty is still in effect, repaired units will remain under their original warranty or for 90 days from the date of service, whichever is longer.

### **Batteries**

The optional battery packs for the DuraLabel Toro Max, Toro (original), and Lobo portable systems are warrantied for three years from the date of purchase.

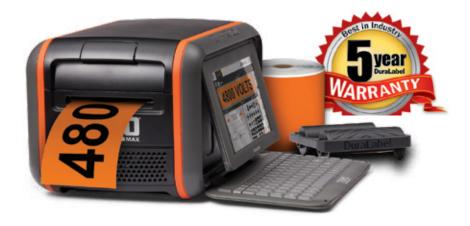

# **Warranty Details**

The warranties and remedies contained herein are exclusive and in lieu of all other warranties whether express, implied, or statutory, including any liability arising under any warranty of merchantability or fitness for a particular purpose, statutory or otherwise. This warranty gives the purchaser specific legal rights, which may vary from state to state.

In no event shall Graphic Products be liable for any incidental, special, indirect, or consequential damages, whether resulting from the use, misuse, or inability to use the product for any reason including defect. Some states do not allow the exclusion of incidental or consequential damages, so the above limitation may not apply in all areas.

Graphic Products retains the exclusive right within all warranty periods to repair, replace, or offer a full refund of the purchase price at its sole discretion. Such remedy shall be the purchaser's sole and exclusive remedy for any breach of warranty.

General maintenance and cleaning of the DuraLabel printer is the purchaser's responsibility and is not covered by the warranty. Expendable items or parts such as label supply and ribbon are not covered by this warranty.

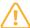

**NOTE:** Specific preparation may be required before shipping. Please contact your Graphic Products representative to ensure correct return procedure: please call 800-788-5572 for details. Graphic Products, Inc. shall not be responsible for any loss or damages incurred during shipping.

# 5-Year DuraLabel Premium Vinyl Warranty

DuraLabel supplies are tested for durability under various conditions, including UV exposure, moisture, heating and cooling cycles, abrasion, and chemical exposures. Graphic Products warranties labels made from its Premium Vinyl supplies for a period of five (5) years.

Within five years of purchase and after proper application, Graphic Products will replace labels made with DuraLabel Premium Vinyl which become unreadable or fail to maintain adhesion with the labeled surface. In such instance, Graphic Products, Inc. will provide a one-time replacement roll of the same supply.

# **SPECIFICATIONS**

### PRINT MECHANISM

Type: Thermal Transfer

Print Speed: up to 3" per second

Resolution: 300 dots per inch

• Max. Print Width: 4.0"

· Max. Print Length: 120"

· Cutter: Automatic

### INDICATORS & BUTTONS

- Indicators: Power, Printer Status. Supply Status, Battery Status
- Buttons: Power, Supply Feed, Keyboard Release, Screen Release, **Battery Release**
- Touchscreen: capacitive, 9" (diagonal)

# COMMUNICATION AND DATA STORAGE

- Communications: USB 2.0 (4x USB-A, 1x USB-B), Ethernet
- Data Storage: 4GB Flash (long-term), 2GB SDRAM (short-term)

# POWER REQUIREMENTS

- Power to Printer (from AC Adapter): 24 VDC, 6,25A
- Power to AC Adapter: 100-240 VAC, 50-60 Hz. 2.8A (max)

### CAPABILITIES

- Create, edit, save, and print label designs with internal software
- Lock system with user passwords

### OPERATING ENVIRONMENT

- · Operating Temperature: 41°F - 104°F (5°C - 40°C)
- Operation Humidity: 30% 85%, non-condensing
- Storage Temperature: -4°F 122°F (-20°C - 50°C)
- Storage Humidity: 10% 90%, non-condensing

### LABEL STOCK

- · Types: Continuous, Black Mark, and Die-Cut
- Width: 0.20" minimum. 4" maximum
- Gap/Mark Height: 0.12"
- · Capacity: varies by supply; external feed available

### RIBBON SUPPLY

- Width: 4.17 inch (106 mm)
- Capacity: 360' with 0.5" core diameter
- Type: Wax/resin, resin

### PRINTER BODY

- · Dimensions: 13.5"W x 10.25"D x 8.5"H
- 12.5 lbs (5.67 kg), excluding supplies/battery

Toro Max specifications are subject to change without notice.

# **DuraLabel**\*•**L**

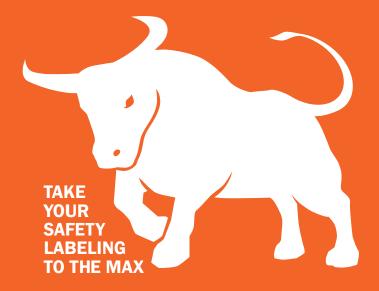

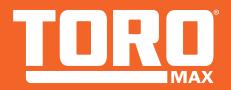

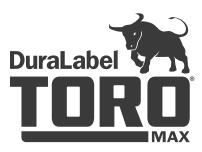

800-788-5572 GraphicProducts.com Maximize your time and efficiency

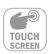

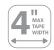

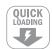

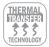

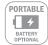

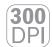

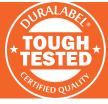

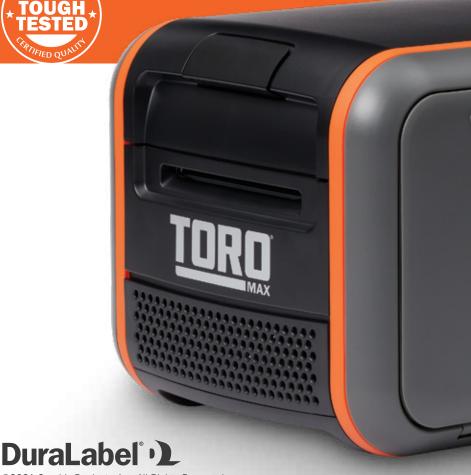

©2021 Graphic Products, Inc. All Rights Reserved